### MANUAL DE USUARIO

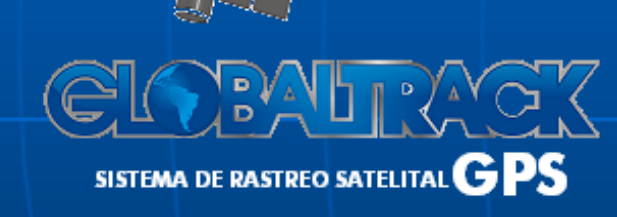

www.grupoglobaltrack.com

# ÍNDICE

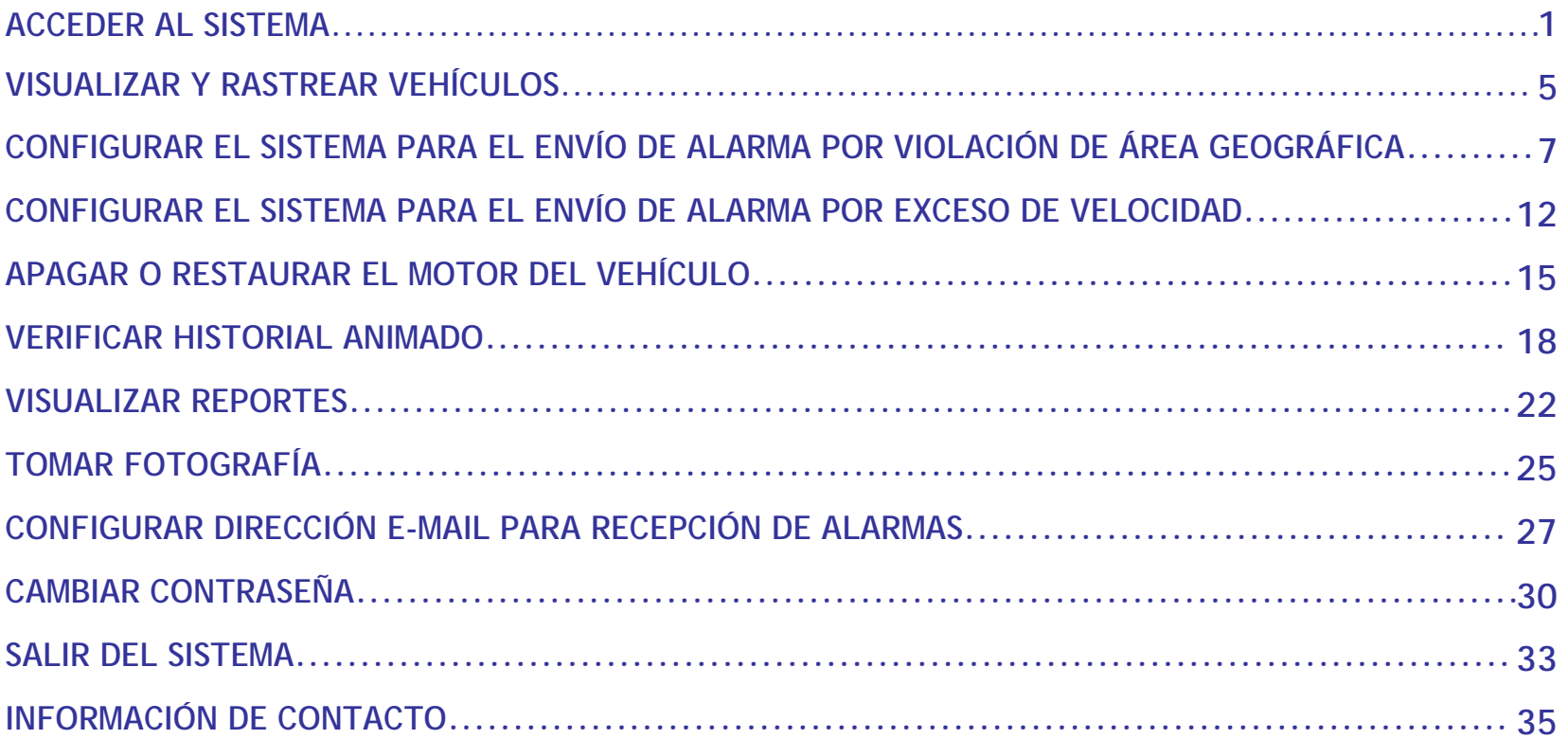

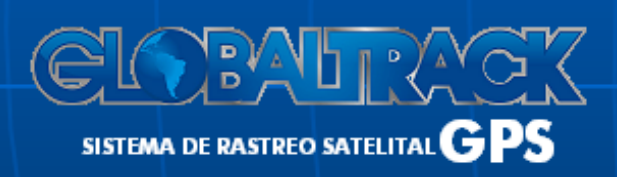

www.grupoglobaltrack.com

### **1. ACCEDER AL SISTEMA**

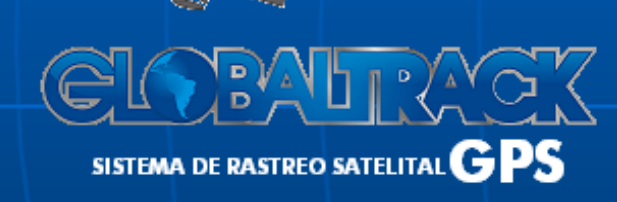

www.grupoglobaltrack.com

 $\overline{\mathbf{1}}$ 

**1.** Ingresar a un navegador de Internet y acceder al sitio web **www.grupoglobaltrack.com**

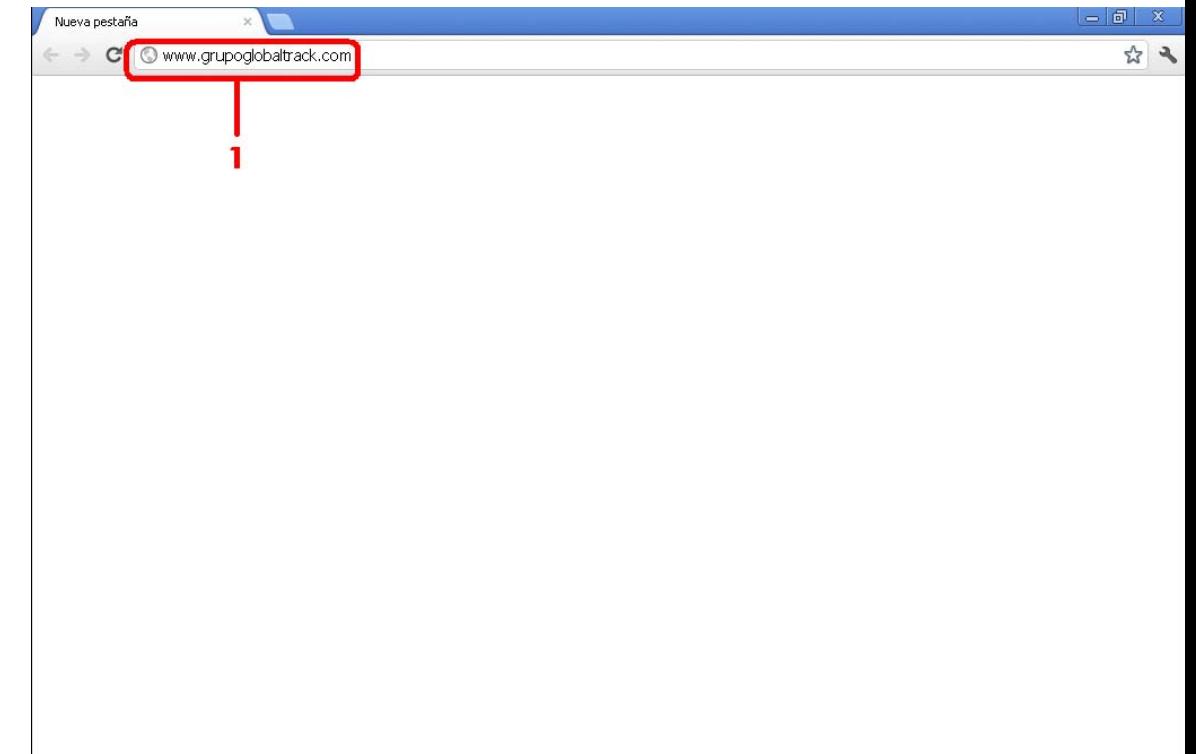

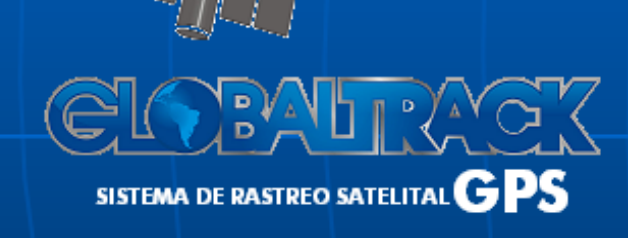

**2.** Buscar 'ACCESO DE CLIENTE' y hacer clic en el botón 'GLOBALTRACK'

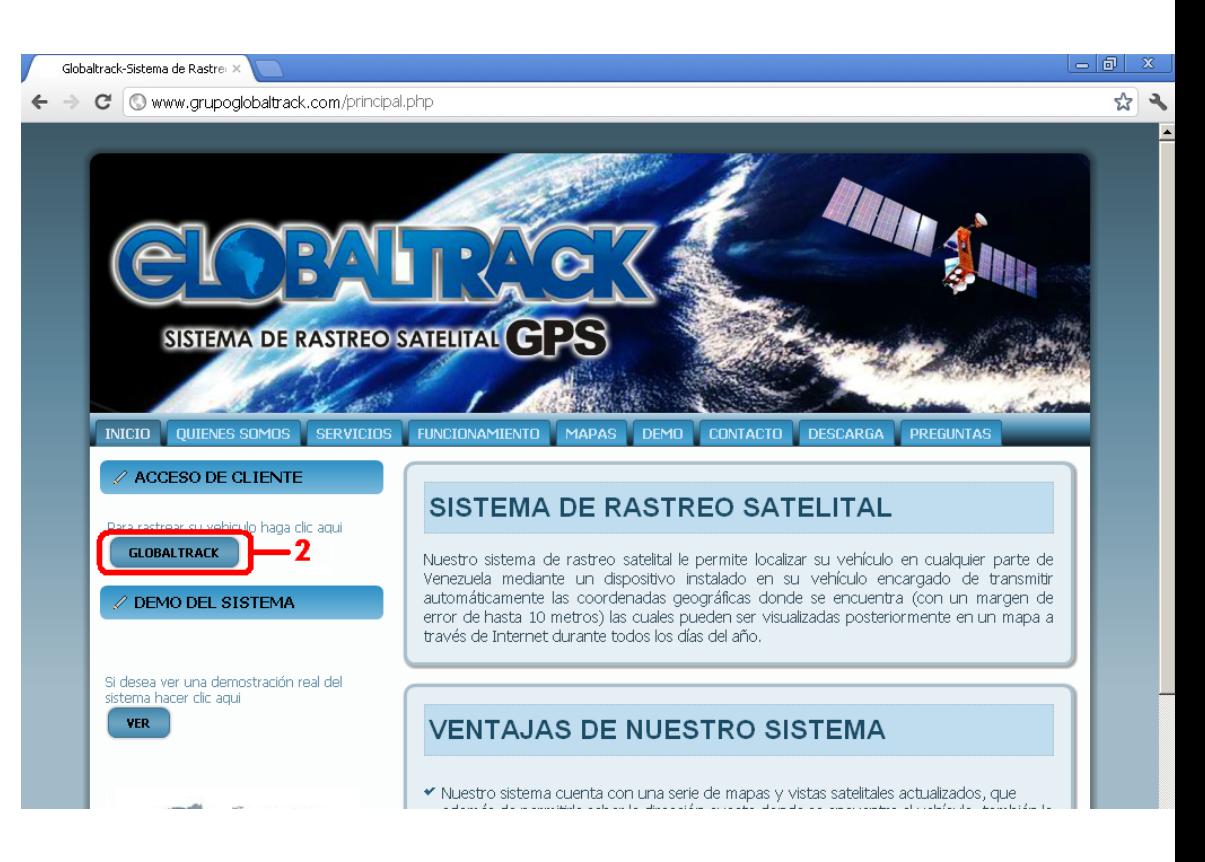

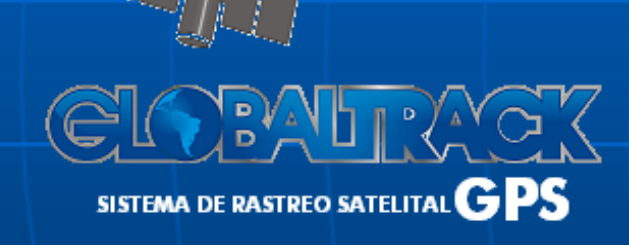

### www.grupoglobaltrack.com

**3.** Introducir nombre de usuario en 'NOMBRE', contraseña en 'CLAVE' y hacer clic en 'Inicio'.

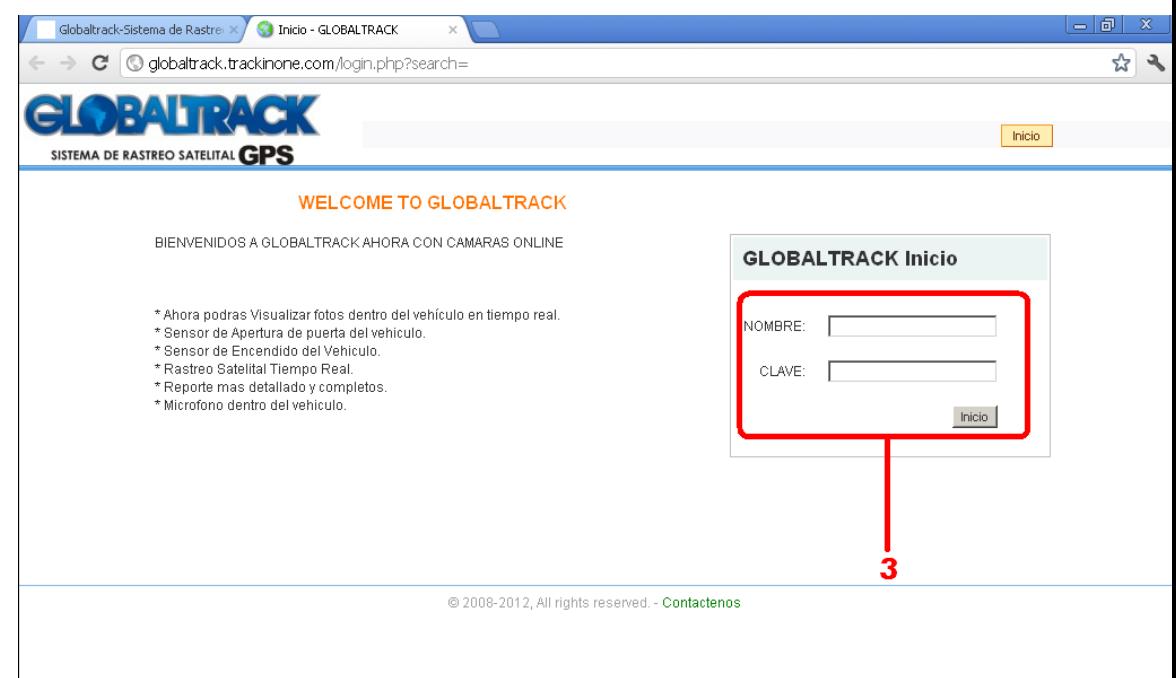

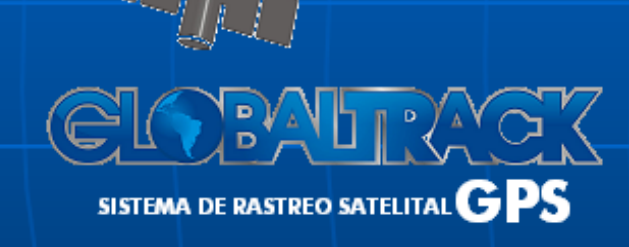

### www.grupoglobaltrack.com

## 2. VISUALIZAR Y RASTREAR VEHÍCULOS

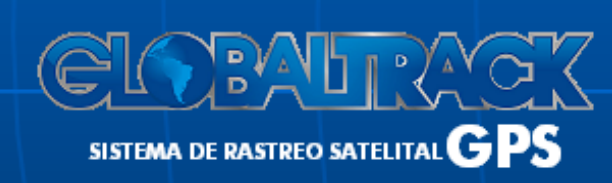

www.grupoglobaltrack.com

**1.** Hacer clic en la pestaña 'Tiempo real'.

**2.** Seleccionar el vehículo.

**3.** Para acercar o alejar la vista, mover la barra de zoom ubicada en el lado izquierdo del mapa, o hacer clic en '+' <sup>o</sup>'-' dependiendo del caso.

**4.** Seleccionar la vista de preferencia haciendo clic en 'Mapa' <sup>o</sup>'Satélite'.

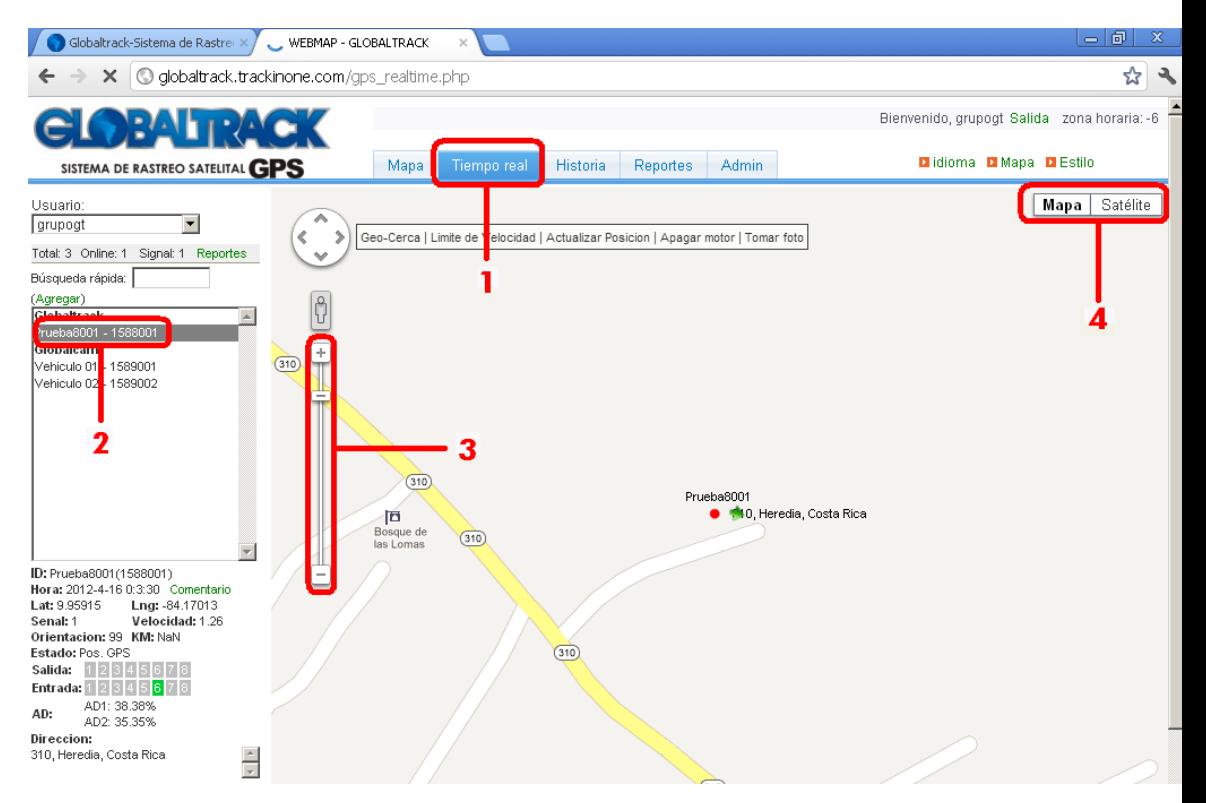

www.grupoglobaltrack.com

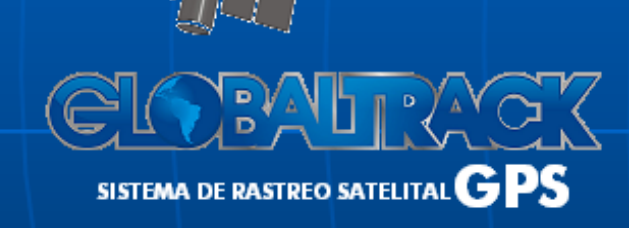

## 3. CONFIGURAR EL SISTEMA PARA EL ENVÍO DE ALARMA POR VIOLACIÓN DE ÁREA GEOGRÁFICA (GEO-CERCO)

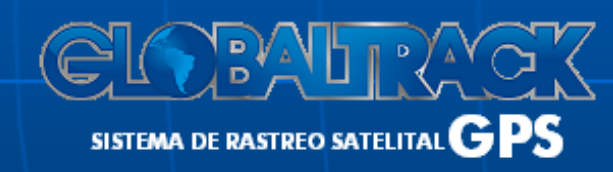

1. Hacer clic en la pestaña 'Geo-Cerca'.

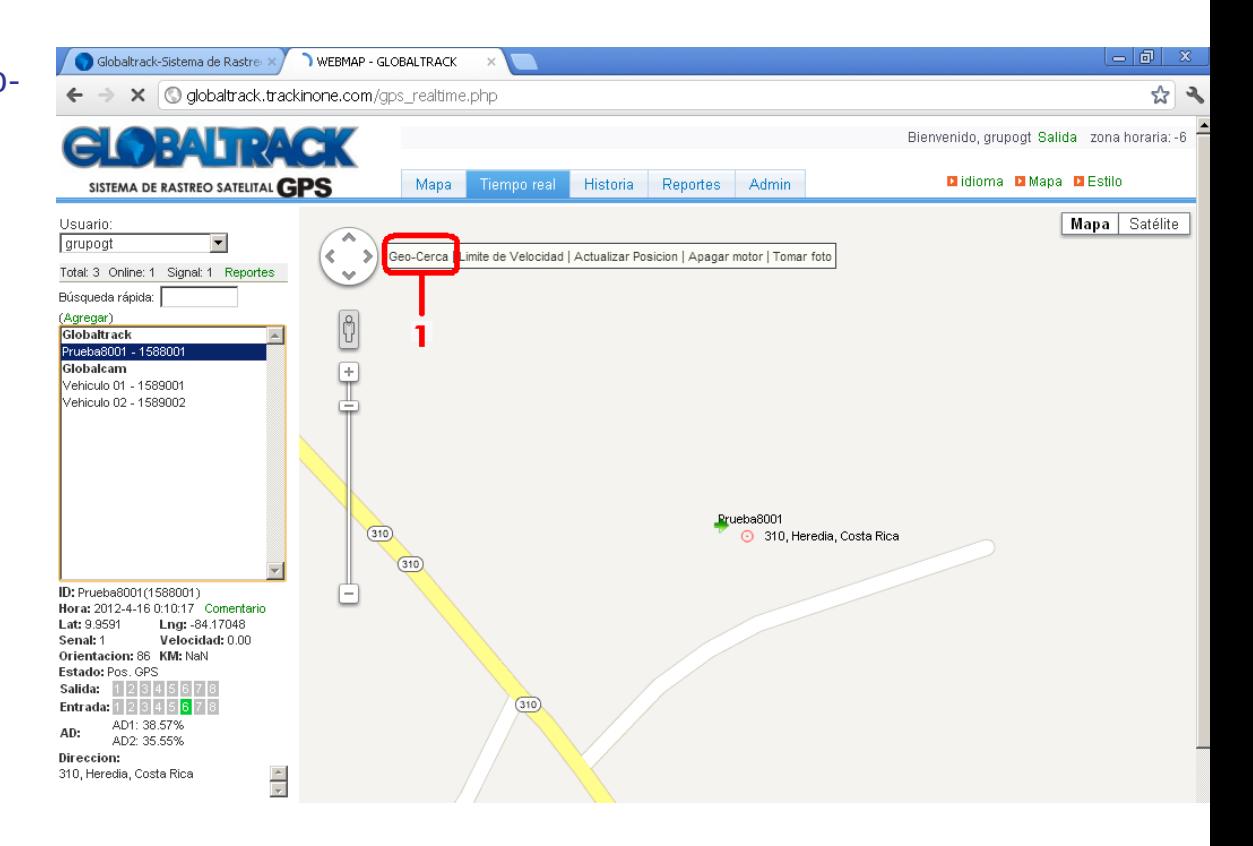

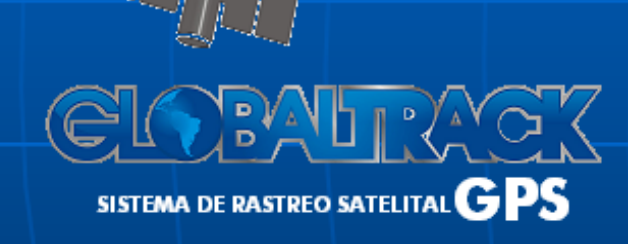

### www.grupoglobaltrack.com

- **2.** Hacer clic en el botón 'Agregar Nueva Geo-Cerca'.
- **3.** Seleccionar el vehículo.
- **4.** Darle un nombre al geocerco.
- **5.** Hacer clic en el botón 'Seleccione rango desde el mapa'.

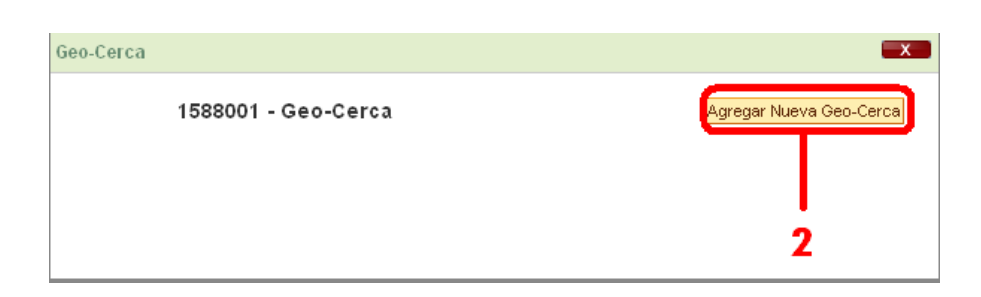

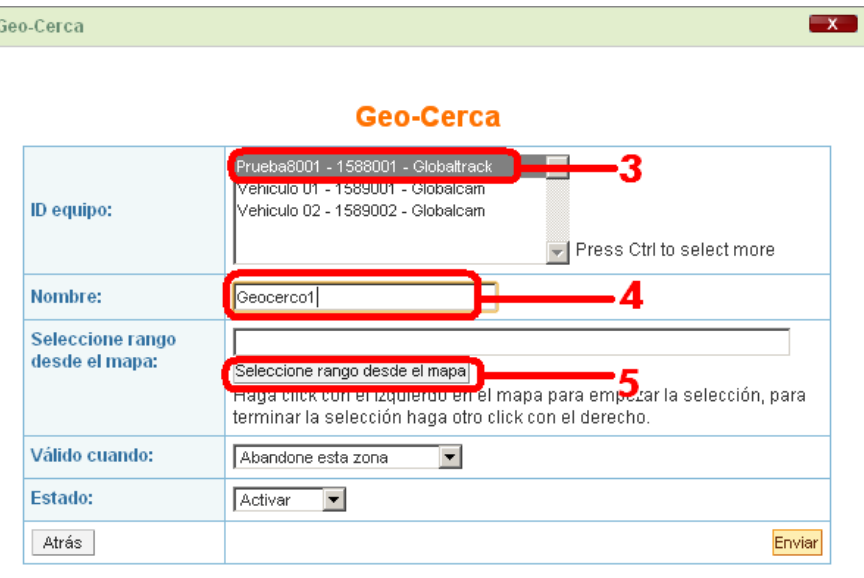

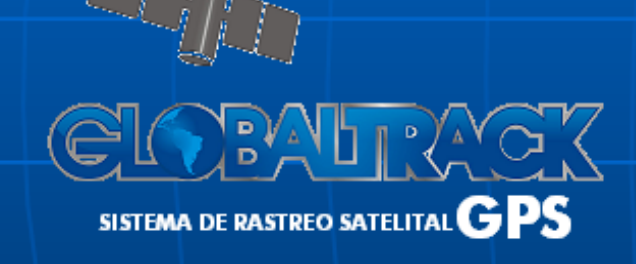

### www.grupoglobaltrack.com

**6.** Hacer clic en la esquina superior izquierda del área geográfica al cual se quiere establecer el geocerco.

**7.** Hacer clic en la esquina inferior derecha del área geográfica al cual se quiere establecer el geocerco.

**8.** Hacer clic en el botón 'OK'.

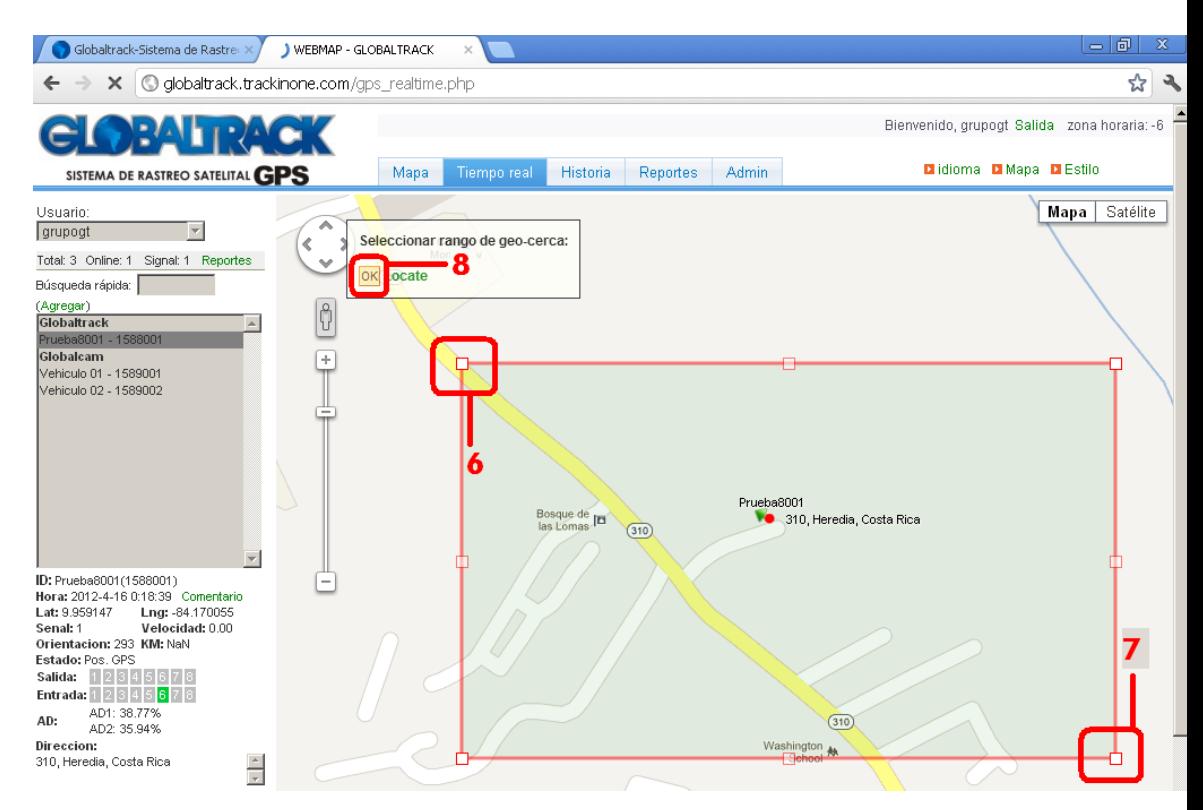

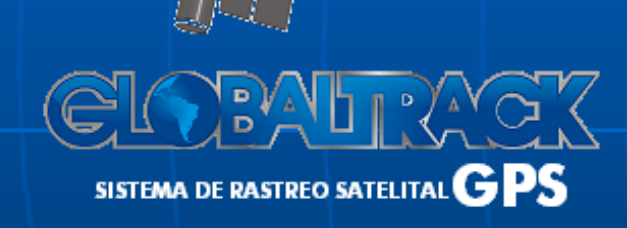

**9.** Seleccionar si desea recibir la alarma cuando abandone y/o entre al área geográfica determinada.

**10.** Seleccionar si desea activar o desactivar la configuración.

**11.** Hacer clic en el botón 'Enviar'.

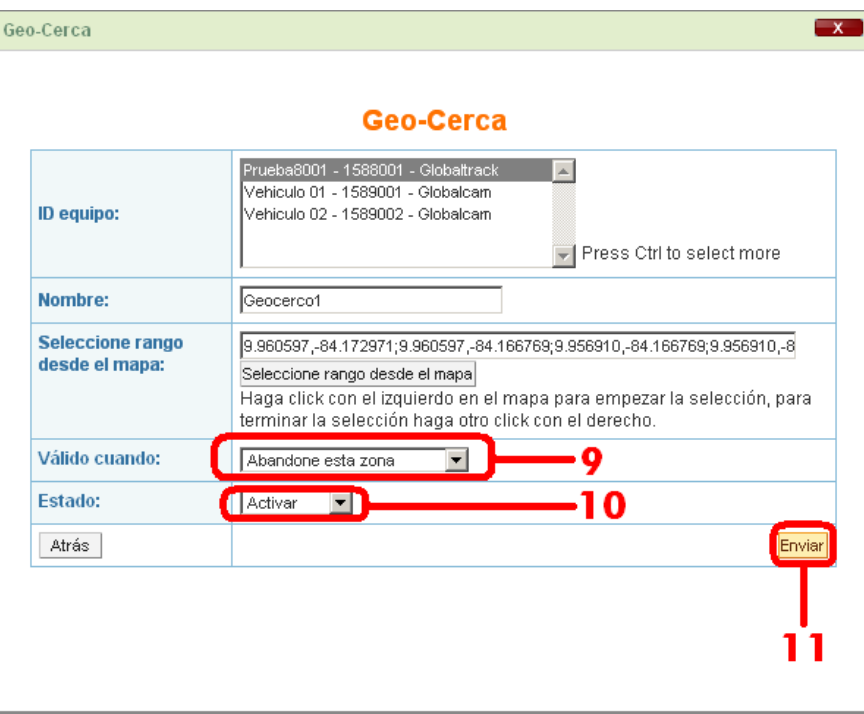

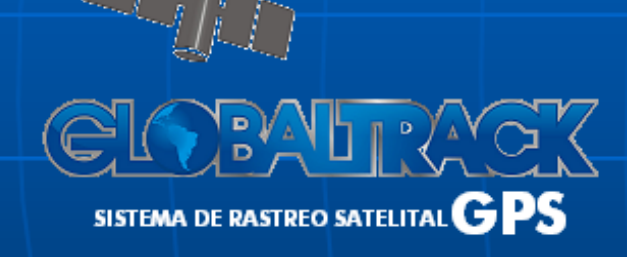

## 4. CONFIGURAR EL SISTEMA PARA EL ENVÍO DE ALARMA POR EXCESO DE VELOCIDAD

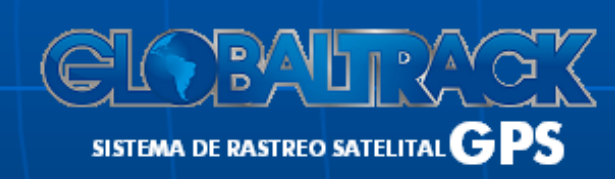

**1.** Hacer clic en la pestaña 'Límite de Velocidad'.

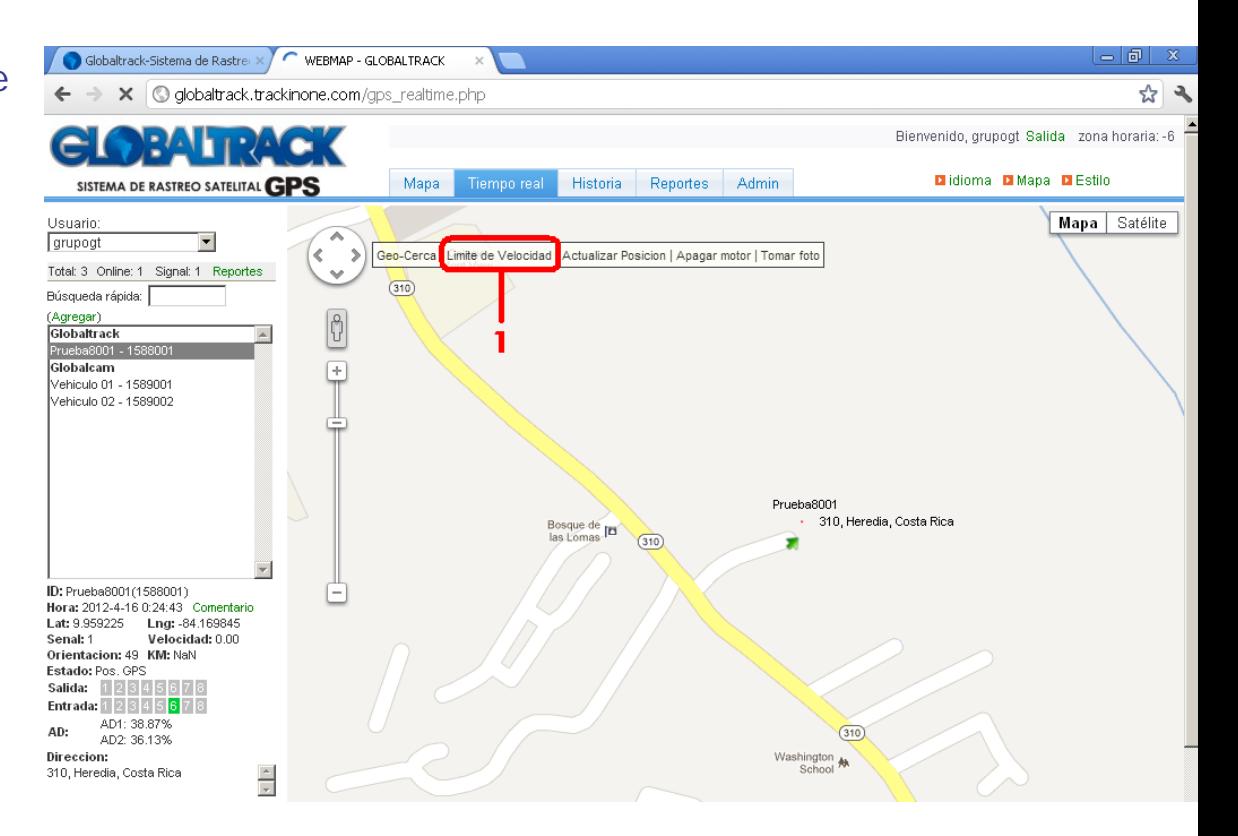

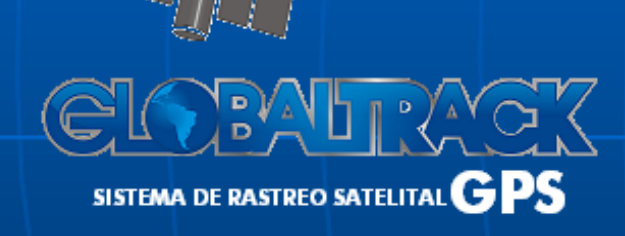

- **2.** Hacer clic en el botón 'Agregar'.
- **3.** Darle un nombre a la alarma.

**4.** Seleccionar la velocidad y si se desea recibir la alarma cuando el vehículo esté por encima o por debajo de la velocidad seleccionada.

**5.** Seleccionar si se desea activar o desactivar la configuración.

**6.** Hacer clic en el botón 'Enviar'.

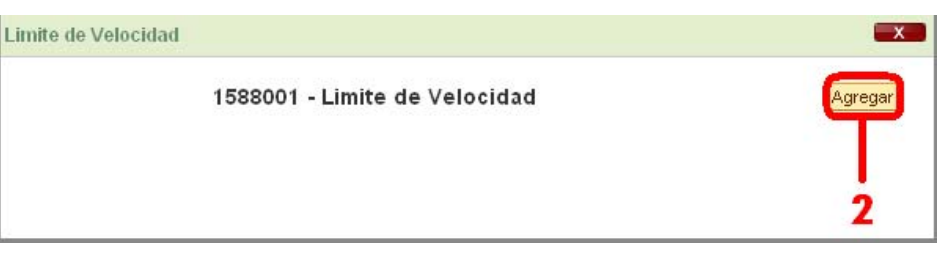

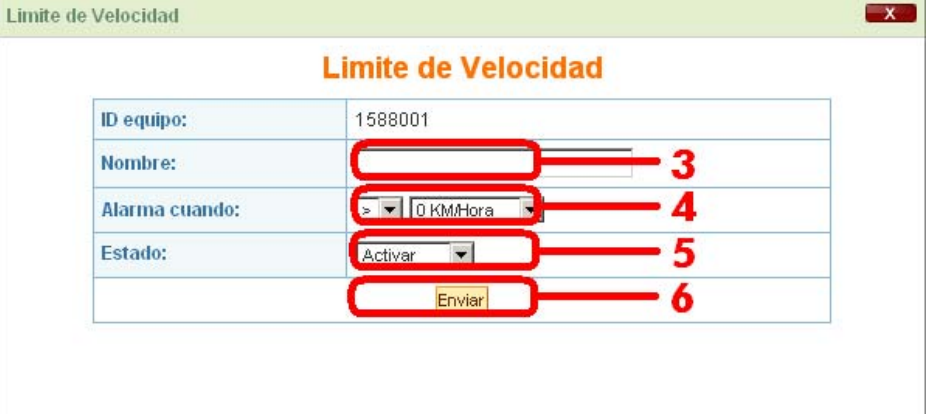

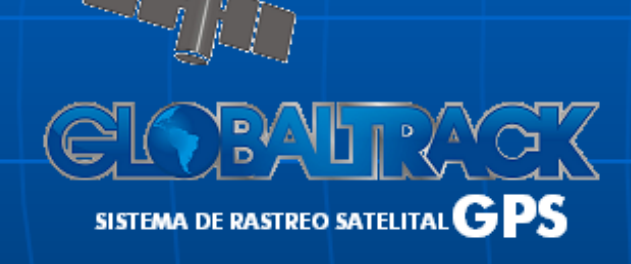

### 5. APAGAR O RESTAURAR EL MOTOR DEL VEHÍCULO

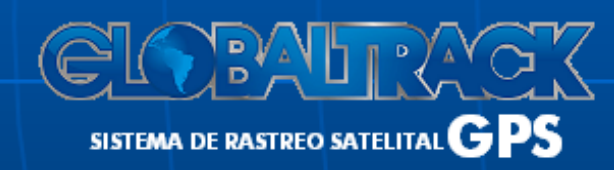

1. Hacer clic en la pestaña 'Apagar motor'.

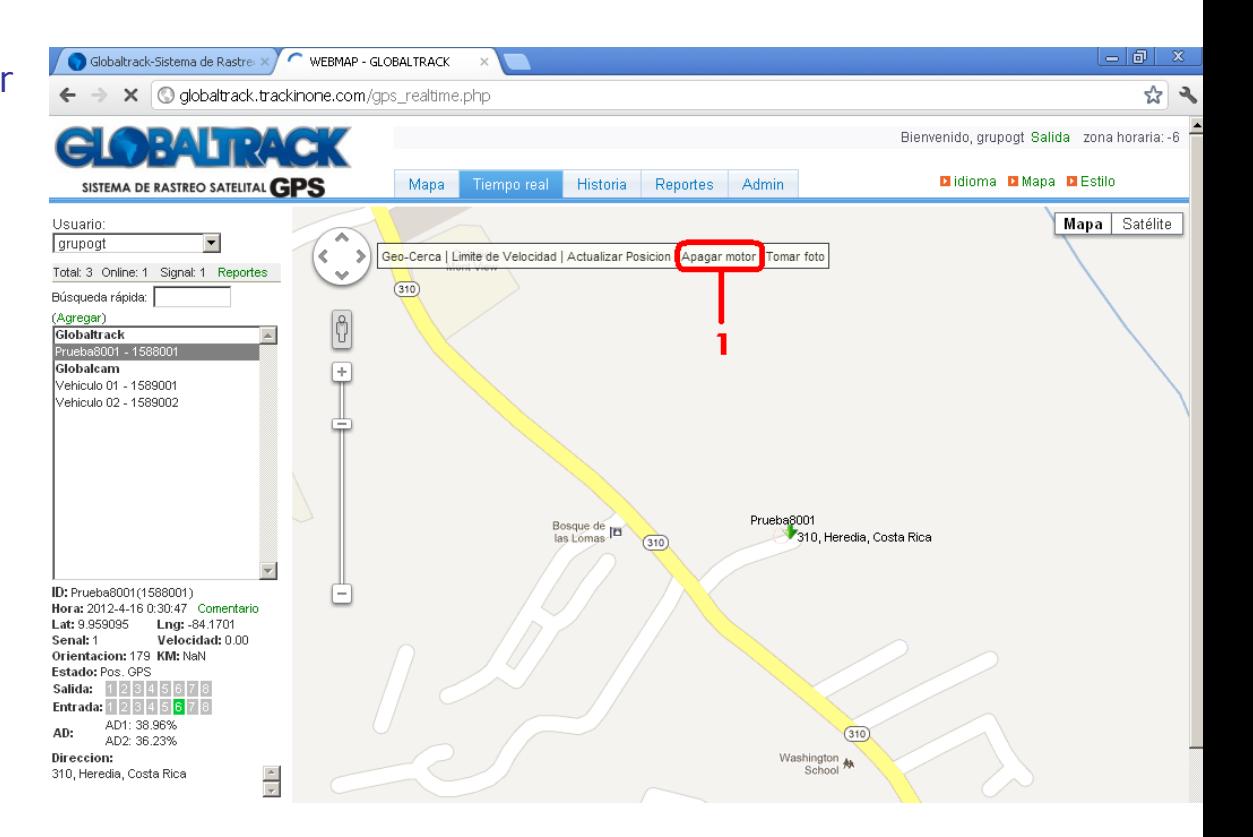

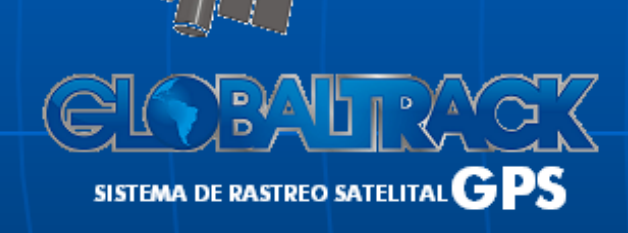

**2.** Seleccionar el vehículo.

**3.** Seleccionar si se desea rehabilitar o apagar el motor.

**4**. Hacer clic en el botón 'Enviar al vehículo.

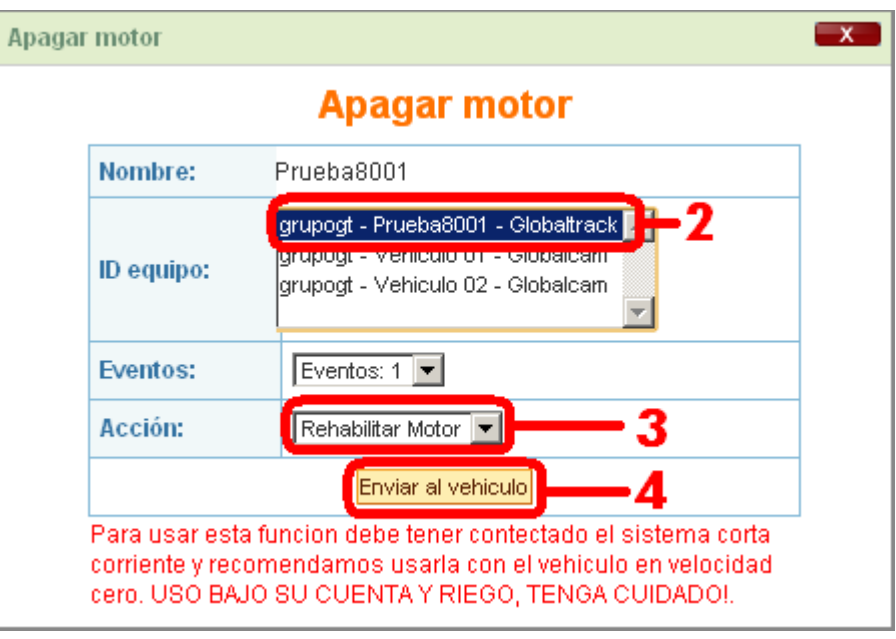

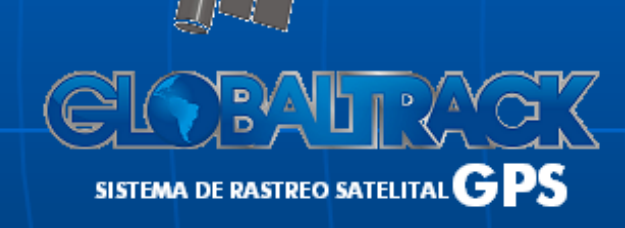

### 6. VERIFICAR HISTORIAL ANIMADO

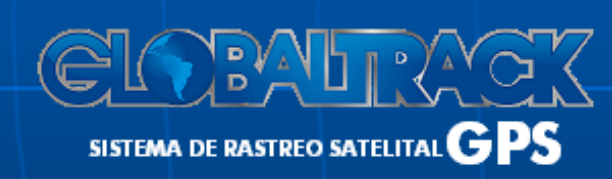

**1.** Hacer clic en la pestaña 'Historia'.

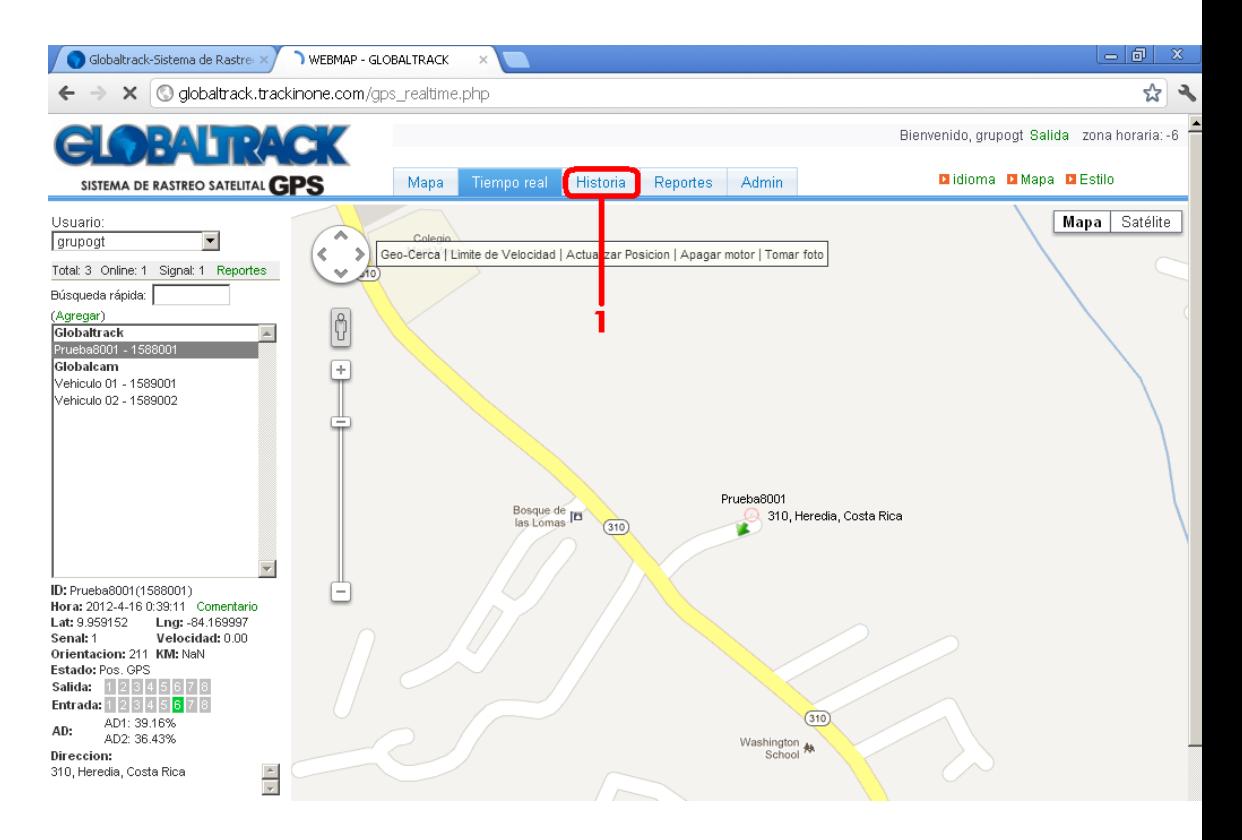

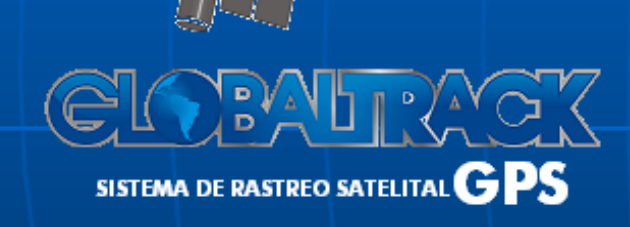

#### www.grupoglobaltrack.com

**2.** Seleccionar el vehículo.

**3.** Seleccionar el período (fecha y hora) que desea ver el historial.

**4.** Hacer clic en el botón 'Buscar'.

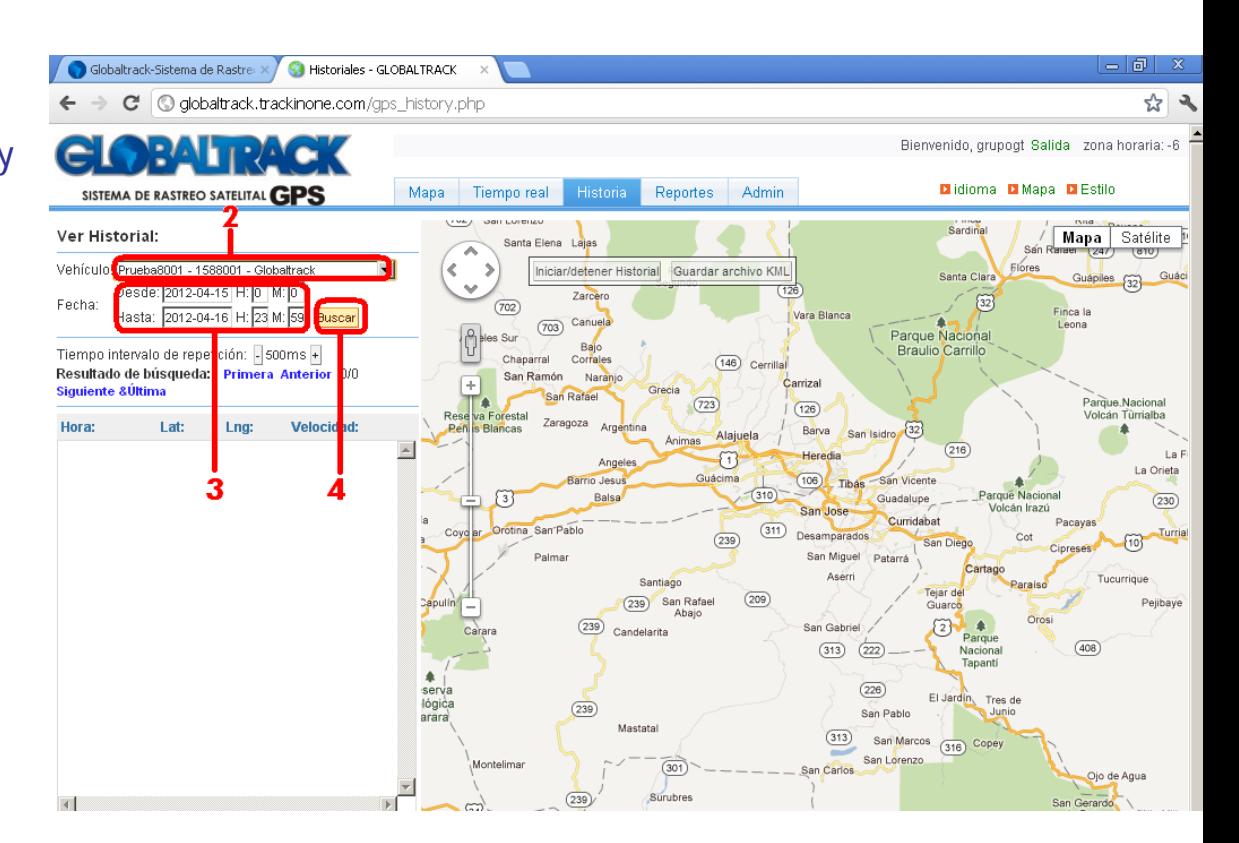

20

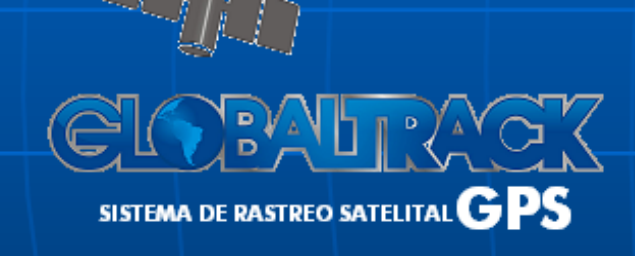

### www.grupoglobaltrack.com

**5.** Para iniciar o detener la animación, hacer clic en el botón 'Iniciar/detener Historial'

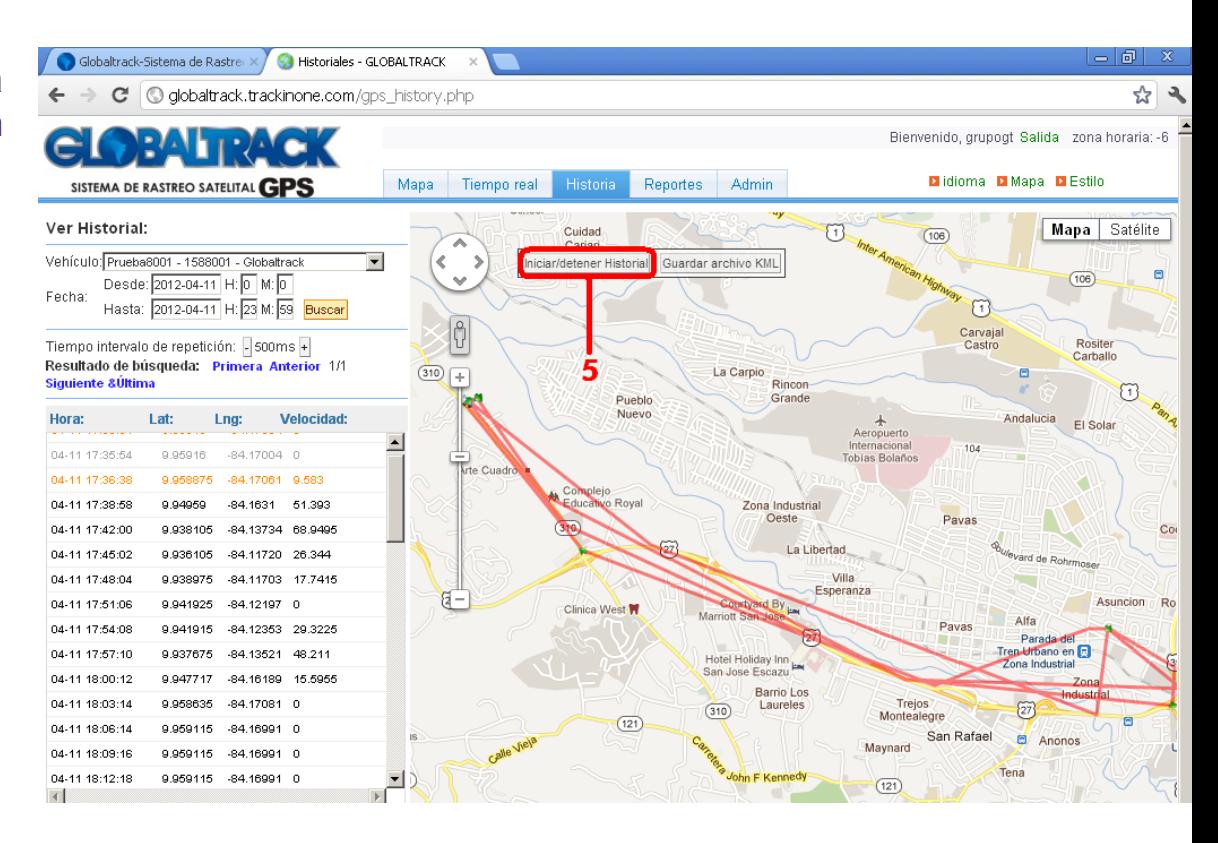

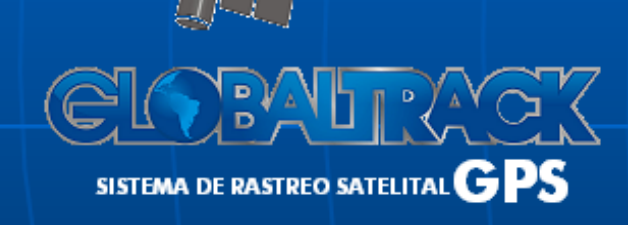

### www.grupoglobaltrack.com

### 7. VISUALIZAR REPORTES

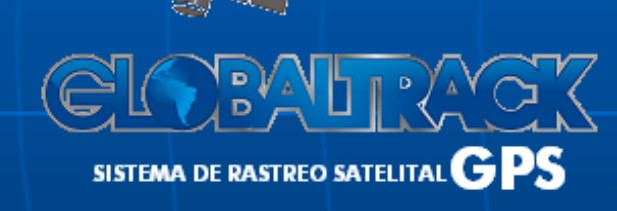

www.grupoglobaltrack.com

#### **1.** Hacer clic en la pestaña 'Reportes'.

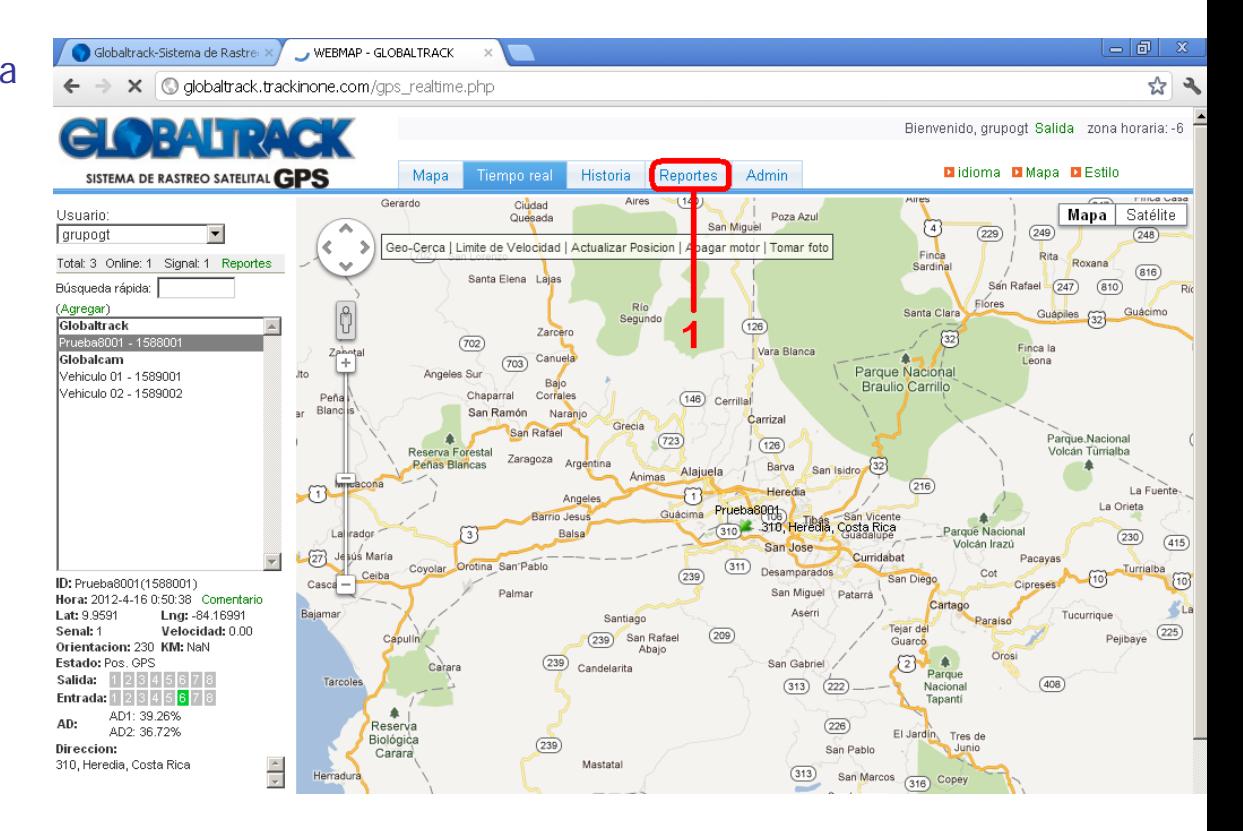

23

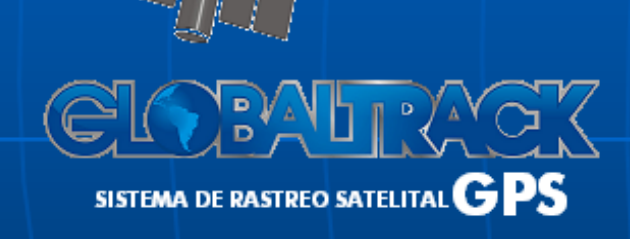

### www.grupoglobaltrack.com

**2.** Seleccionar el reporte que se desea visualizar: 'Reporte GPS', 'Reporte distancia', 'Reporte parada' <sup>o</sup>'Reporte de fotos'.

**3.** Seleccionar el vehículo.

**4.** Seleccionar el período (fecha y hora) que desea ver reporte.

**5.** Filtrar la alarma que desea ver en el reporte (solo Reporte GPS).

**6.** Seleccionar el orden del reporte (solo Reporte GPS).

**7.** Seleccionar cuantos registros por página desea visualizar (solo Reporte GPS).

**8.** Hacer clic en el botón 'Buscar'.

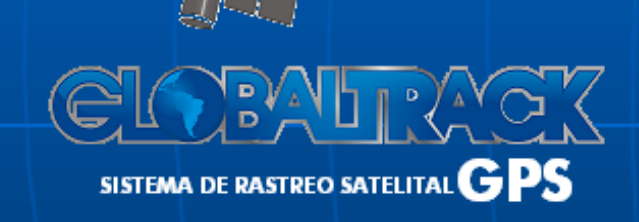

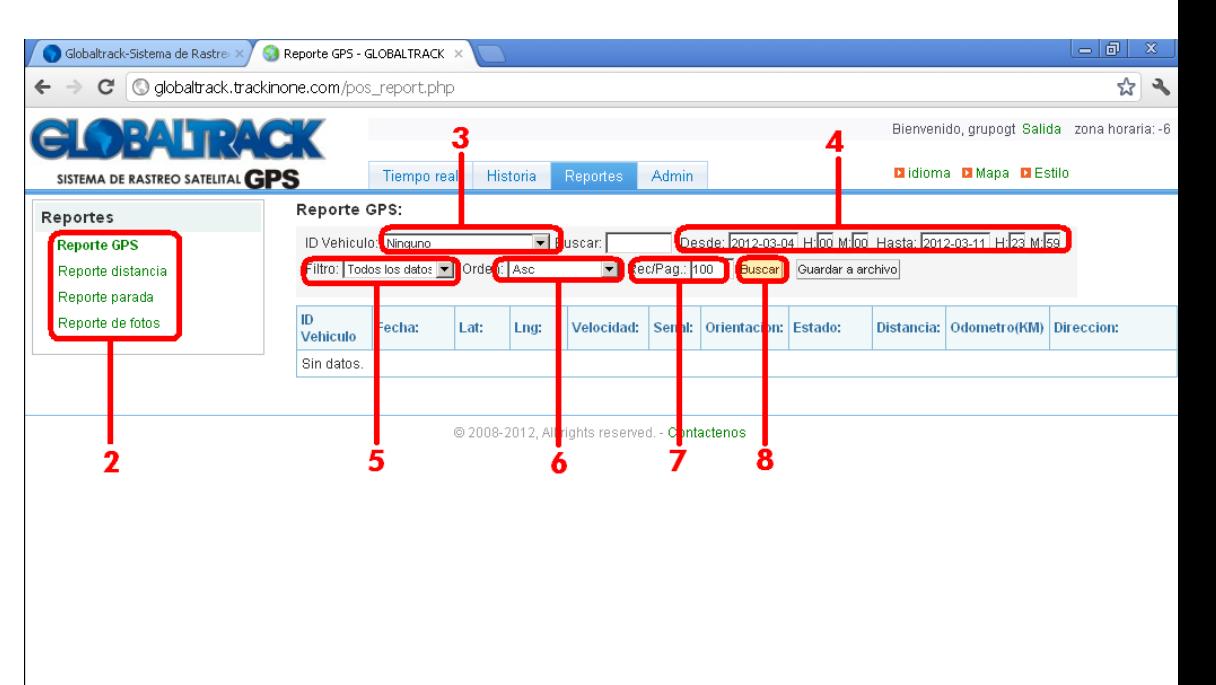

24

www.grupoglobaltrack.com

## 8. TOMAR FOTOGRAFÍA

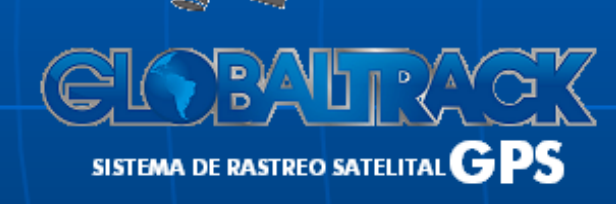

www.grupoglobaltrack.com

**1.** Hacer clic en el botón 'Tomar foto'.

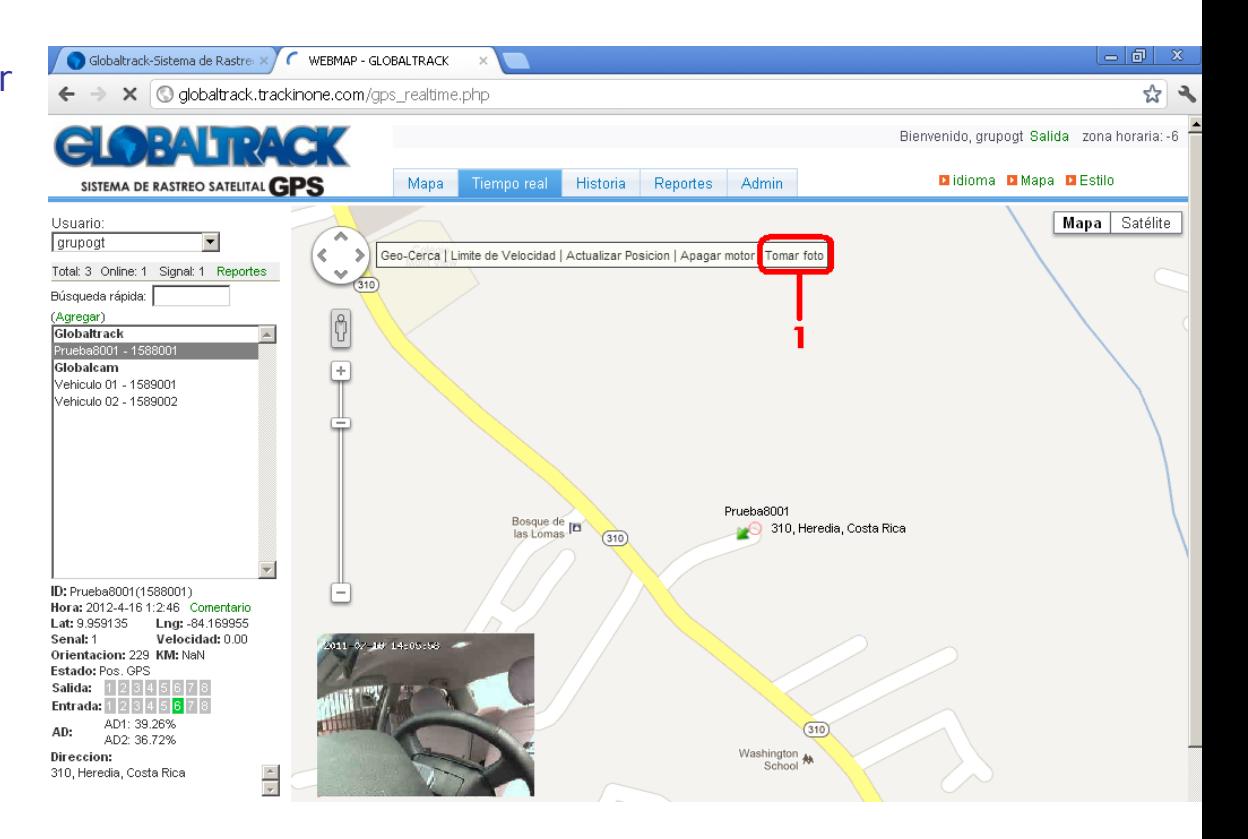

26

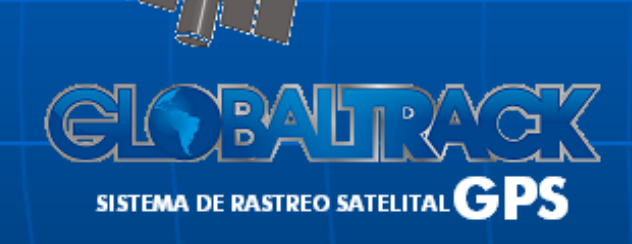

### www.grupoglobaltrack.com

## 9. CONFIGURAR DIRECCIÓN DE E-MAIL PARA RECEPCIÓN DE ALARMAS

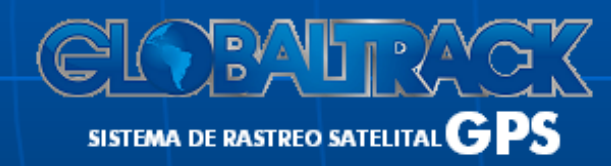

www.grupoglobaltrack.com

1. Hacer clic en la pestaña 'Admin'.

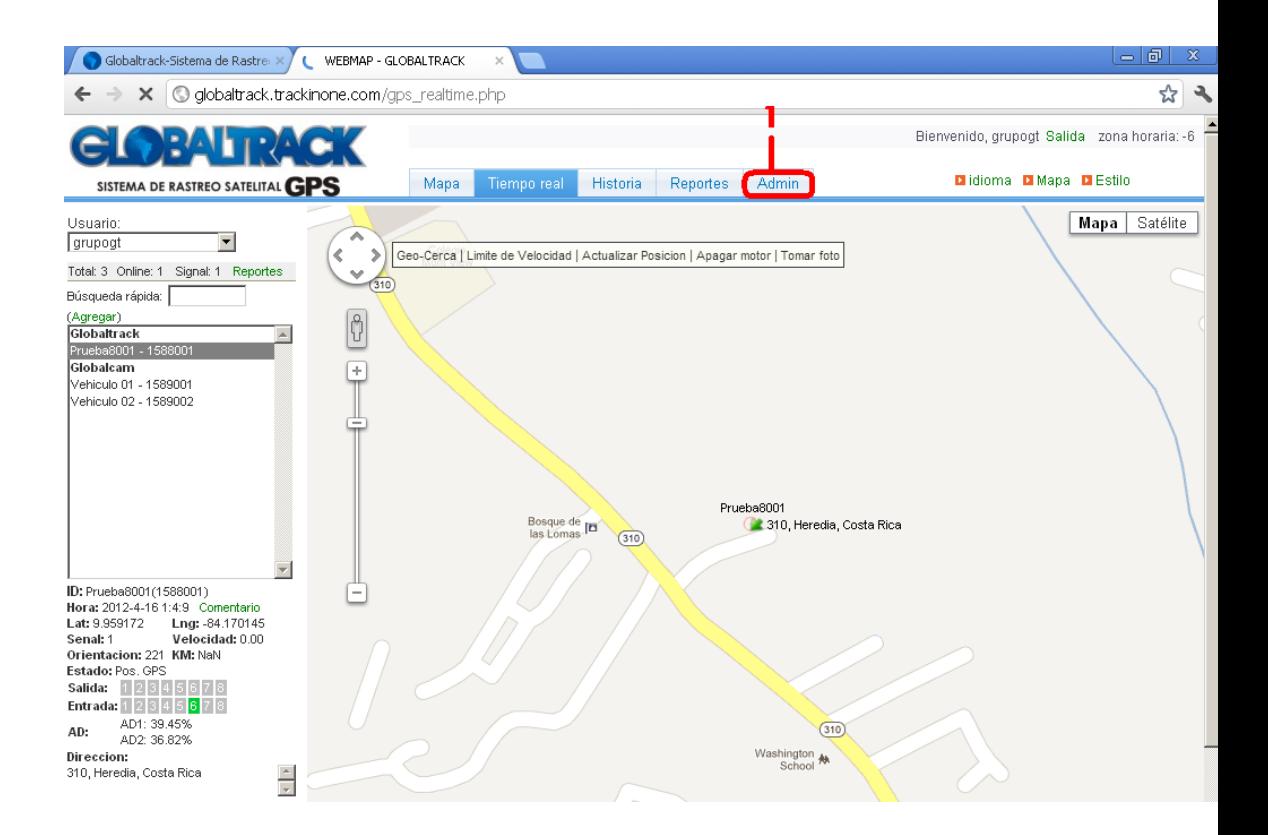

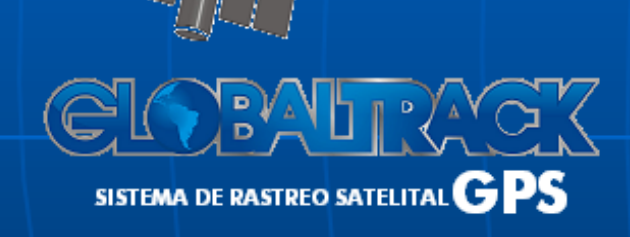

### www.grupoglobaltrack.com

**2.** Hacer clic en 'Parametros de Email'.

**3.** Ingresar dirección de correo electrónico.

**4.** Activar/desactivar la opción 'Enviar email por alarma'.

**5.** Hacer clic en el botón 'Modificar'.

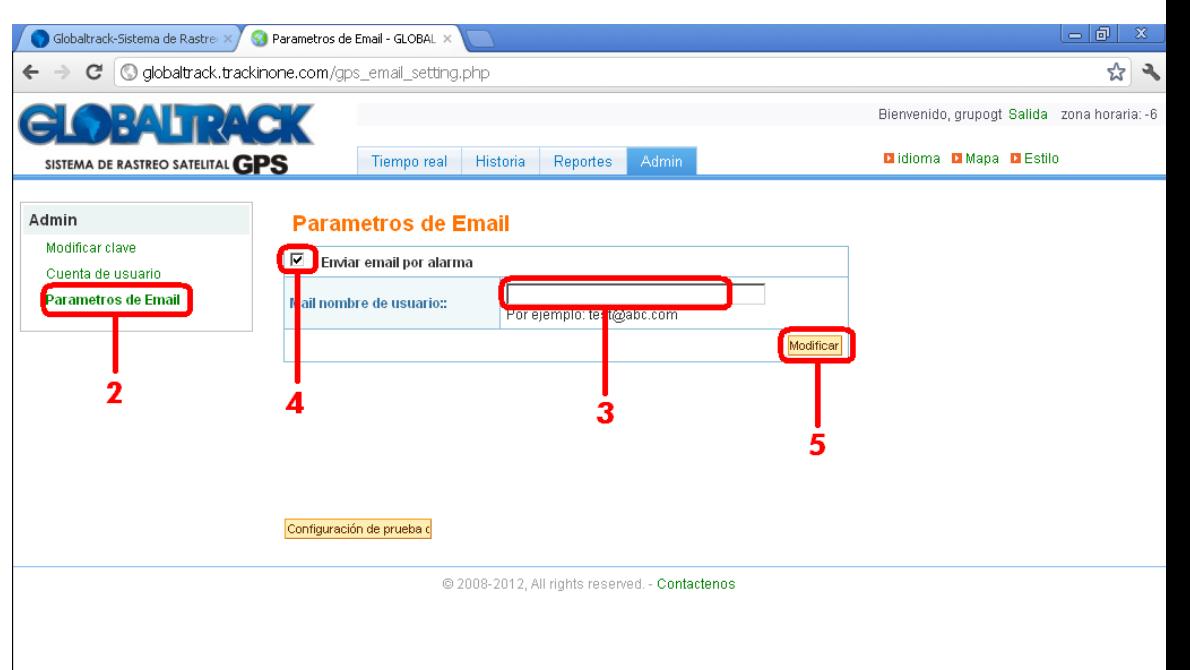

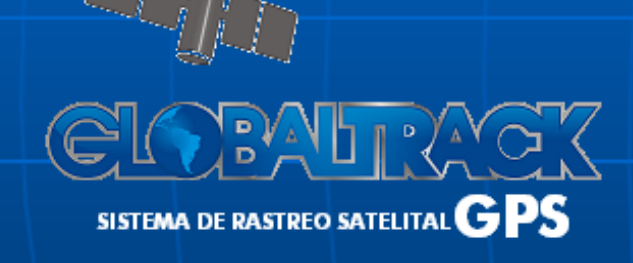

## 10. CAMBIAR CONTRASEÑA

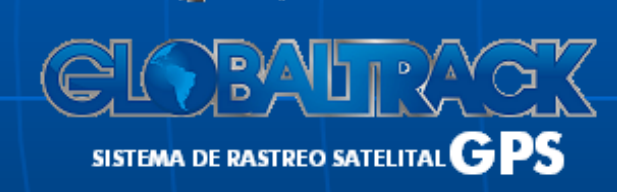

www.grupoglobaltrack.com

1. Hacer clic en la pestaña 'Admin'.

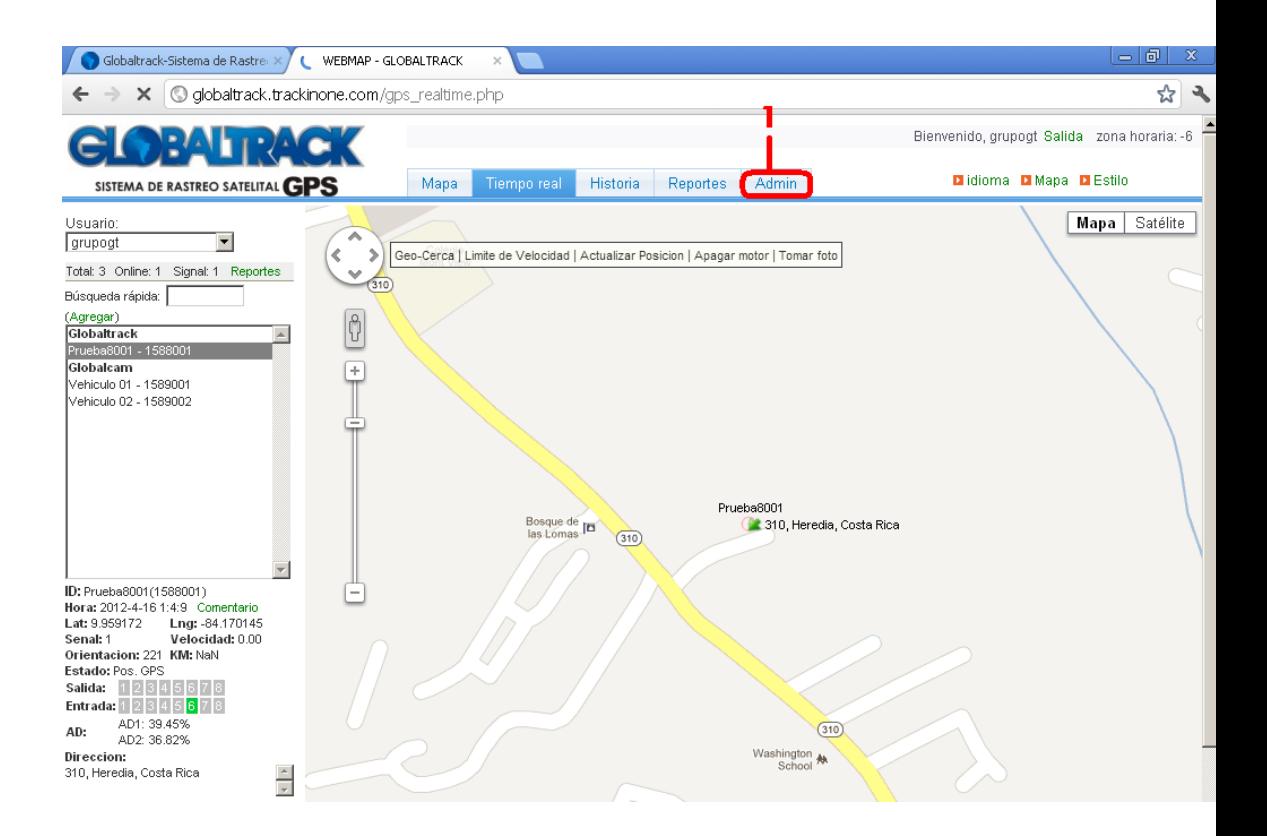

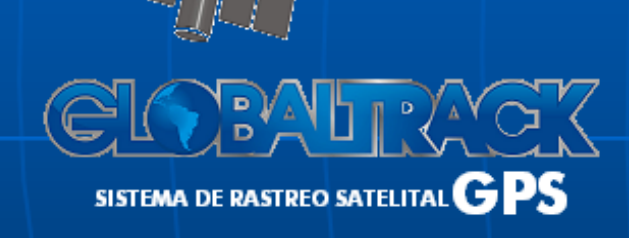

### www.grupoglobaltrack.com

**2.** Hacer clic en 'Modificar clave'.

- **3.** Ingresar la contraseña actual en el campo 'Clave anterior'.
- **4.** Ingresar la nueva contraseña en el campo 'Nueva Clave'.

**5.** Reingresar la nueva contraseña en el campo 'Confirme Clave'.

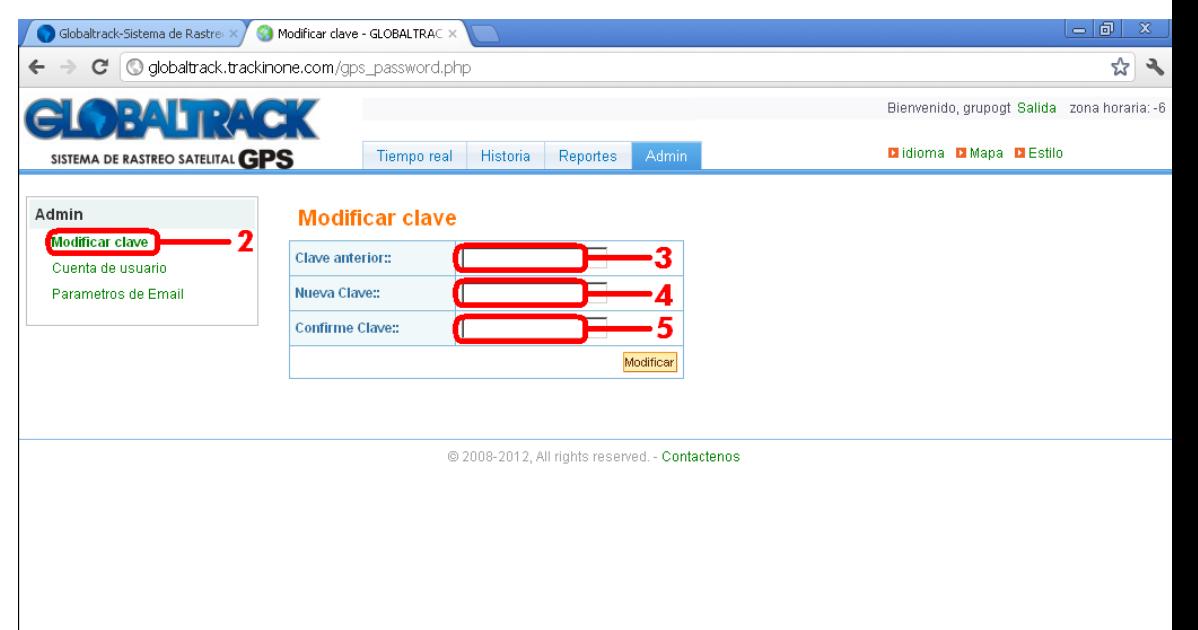

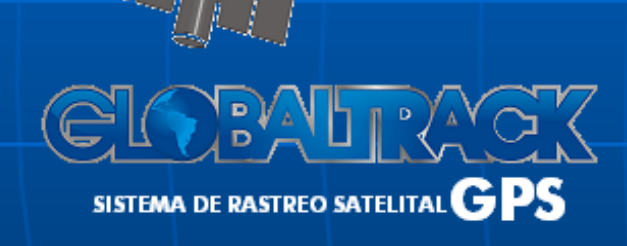

### 11. SALIR DEL SISTEMA

![](_page_34_Picture_1.jpeg)

www.grupoglobaltrack.com

### 1. Hacer clic en 'Salida'.

![](_page_35_Picture_1.jpeg)

![](_page_35_Picture_2.jpeg)

### www.grupoglobaltrack.com

### PARA MAYOR INFORMACIÓN, NO DUDE EN CONTACTARNOS:

# Teléfonos: (506) 22151065 / (506) 70243089 info@grupoglobaltrack.com

![](_page_36_Picture_2.jpeg)